# **文字の入力と設定**

# ● 文字を入力する

## 文字入力モードの切り替え

漢字・ひらがな、カタカナ、英字、数字など、入力する文字によって入力モードを切り替えます。

## C **入力モードを選択** 文字入力画面で

以下の項目から選択します。

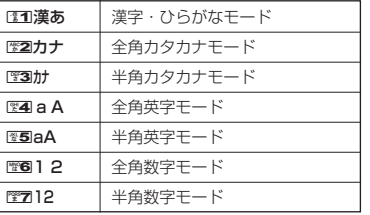

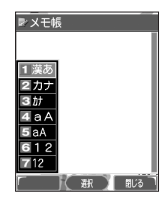

## 各キーに割り当てられた文字について

各キーに割り当てられている文字は以下のとおりです。

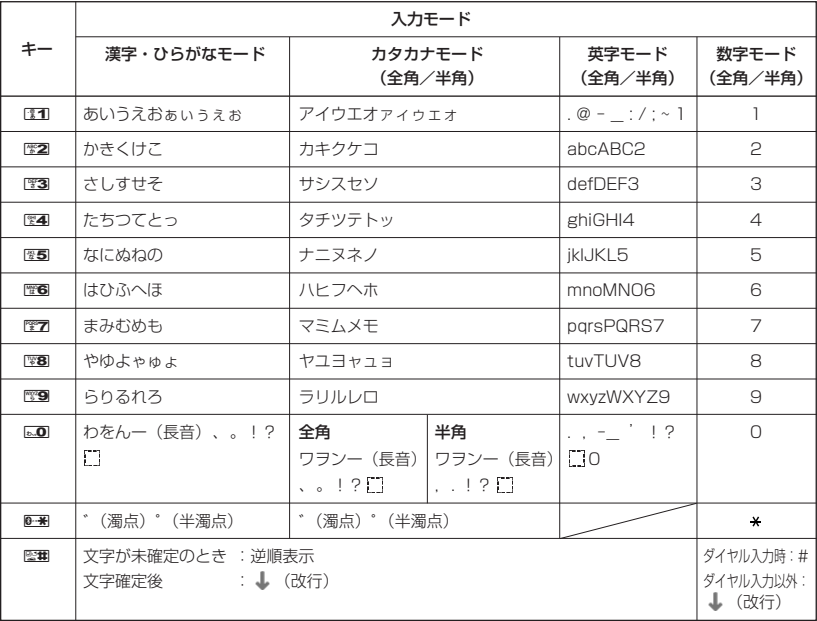

・dで濁音や半濁音に変換する際、濁音や半濁音にできない文字や半角カタカナの場合は、次の文字として「゙」 「゜」が入力されます。

例: 「ら」に、「゜」(半濁点) を付けることはできません。 らいことなります。

・電話番号入力時に14】 【-/P】、14】 【-】、または1〕 (シャッター/メモ) を押すと、「P」と「-」を入力する ことができます。 [1] 【-/P】または 】 (シャッター/メモ) を押すごとに「PI と「-I を切り替えることが できます。

## Lab#Gt

● 图画を押すと逆の順序で文字が表示されます。 例:「ぉ」を入力する場合は、21 ▶ 堅 で入力できます。

## ダイヤルキーで入力する

- ダイヤルキーを繰り返し押して、入力したい文字を表示します。
- 例:「しゅうじつ」を入力
- 3**を2回「し」** 8**を5回「ゅ」** 1**を3回「う」** 漢字・ひらがなモードで

3**を2回「し」** d**を1回「じ」** 4**を3回「つ」**

## **AD EXIGEE**

- 文字を削除するには、以下の手順で行います。 ● Nを押して削除したい文字の前にカーソルを合わせる ▶ 图2
- 文字をすべて削除するには、以下の手順で行います。 入力されている文字の最後にカーソルを置く ▶ 图2を長く (1秒以上)押す 文字がすべて削除されます(カーソル以降に文字があるときは、カーソル以降の文字が削除されます)。

漢字に変換する

例:「きょう」を入力して、「京」に変換する

2**を2回「き」、**8**を6回「ょ」、**1**を3回「う」** 漢字・ひらがなモードで

f**【変換】** L**で「京」を選択し、**G**【確定】**

漢字変換の方法には、予測変換と通常変換があります。予測変換に設定していると、過去に 一度変換した単語は、すべての文字を入力しなくても予測して変換します。お買い上げ時は、 予測変換に設定されています。

例:「かいてき」を「快適」と変換した後、再度、同様に変換するとき 歴2を1回「か」 ▶ □で「快適」を選択し、●【確定】

予測変換に設定中は、f【変換】を押すと通常の変換候補が表示されます。

## **Daxword**

- 変換時の候補は、過去により多く変換した単語の順に表示されます。
- 変換時の候補は、過去に文節に区切って変換した単語も表示します。 例:はじめに「あかいかさを」と入力し、「赤い傘を」と変換した場合 次回入力時には、「あ」→「赤い」、「か」→「傘を」を候補として表示します。
- 文字を確定すると、その文字に続く助詞や単語の予測候補が表示されます。
- 予測変換を解除して、通常変換で入力することもできます(「予測変換を設定する」59ページ)。通常変換では、 文字の入力後 [ ] を押すと、変換候補が表示されます。また通常変換では一度にたくさんの文字を入力した後に 変換する場合、自動的に文節を区切って入力されます。Mを押すと、文節を区切り直すことができます。
- 予測変換で学習した情報は削除することができます (「学習情報を削除する」59ページ)。

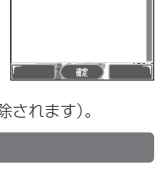

レメモ帳 ⊂ثار≦ ¢ا

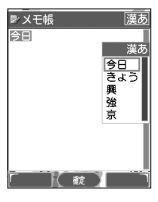

# 文字入力メニューを使う

記号や文字列を選択/引用して入力する場合は、入力したい位置にカーソルを移動してから、以 下の操作を行います。

## **文字入力画面で | 団 【メニュー】を押す**

文字入力画面の メニュー

以下の項目から選択します。表示される項目および順番は、利用中の機能により異なります。

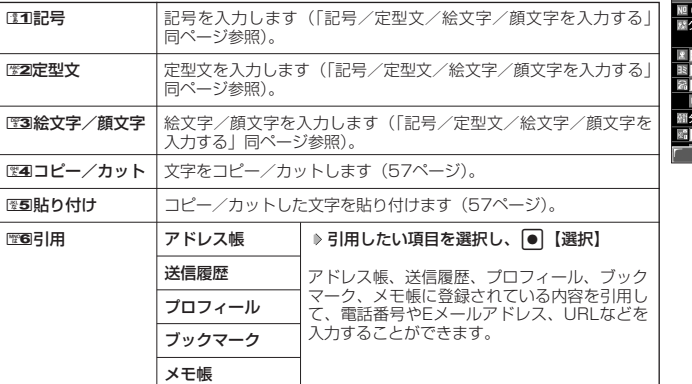

...<br>ループ登録 100:なし 사고공 2定型文 3 絵文字/顔文字 その 4コピー/カット **お設 5貼り付け** 6引用 第一 副法

## 記号/定型文/絵文字/顔文字を入力する

#### 文字入力画面のメニューで

以下の項目から選択します。表示される項目および順番は、利用中の機能により異なります。

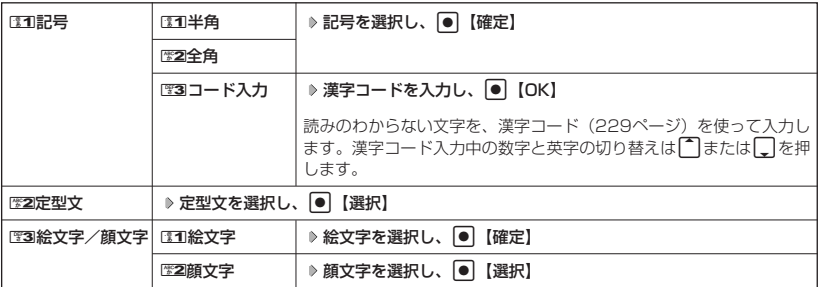

#### ●5●ご注意

● PHS(同機種を含む)や携帯電話またはパソコンなどに絵文字を送信した場合、一部の絵文字が正しく表示さ れない場合があります。

#### **January**

● 記号/定型文/絵文字/顔文字の内容については、「各機能の選択項目一覧」(247ページ)をご参照ください。 ●記号または絵文字は一度に10個まで選択できます。

例:一度に2種類の絵文字を入力

絵文字選択画面で1つ目の絵文字を選択し、 त्वि【選択】 ▶ 2つ目の絵文字を選択し、 त्वि【選択】 ▶ ● 【閉じ る】

絵文字を選択中に『翌7を押すと、一番新しく選択された絵文字は削除され、入力画面に戻ります。

- 定型文/顔文字選択中は、以下の操作を行うことができます。
- ・[3]【表示】:選択した定型文/顔文字を表示し、確認することができます。

## 文字をコピー/カット/貼り付けする

入力した文字をコピー(複写)やカット(移動)することができます。また、コピー/カットし た文字を別の画面へ貼り付け(ペースト)することができます。

#### 文字入力画面のメニューで

以下の項目から選択します。

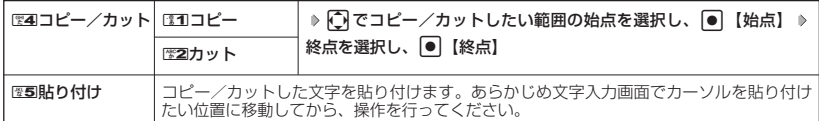

#### ●5.ご注意

- コピー/カットした文字列は、電源をOFFにすると消去されます。
- ●画面によって使用できない文字が含まれている場合は、貼り付けできません。

#### ·Damot

● コピー/カットは1件のみ、全角、半角共に128文字まで記録されます。

# 定型文/顔文字を編集する(定型文/顔文字登録) 機能番号84

登録されている定型文や顔文字の内容をお好みに合わせて書き換えることができます。

G 8 4 待受画面で 定型文/顔文字

以下の項目から選択します。

登録画面

**IPAWWW** xx.xxx.co.jp<br>う世話になっ. *-*<br>5りがとうご (います)<br>!絡いたします します<br>え下さい

「尉【赫】 XI1-

**Contact Theory** 

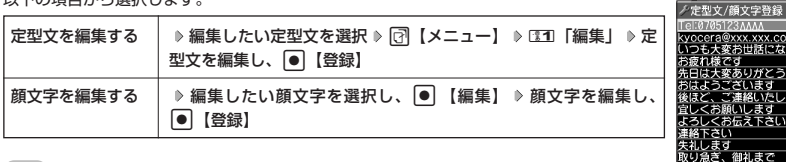

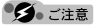

- 定型文の1行目には自分の電話番号、2行目にはオンラインサインアップで取得したEメールアドレスが自動的 に登録されます。編集/リセットすることはできません。
- 定型文や顔文字を編集/リセット (お買い上げ時の状態に戻す) することは可能ですが、削除することはでき ません。

#### **LA お知らせ**

- 定型文の詳細(定型文詳細表示画面)を表示するには、以下の手順で行います。 定型文/顔文字登録画面で登録されている定型文を選択し、●【表示】
- 定型文/顔文字登録画面で以下の操作を行うと、選択した定型文の内容をコピーして、他の定型文を書き換え ることができます。

定型文/顔文字登録画面でコピーしたい定型文を選択 ▷ [♂ 【メニュー】 ▷ 「コピー」を選択し、 |● 【選 択】 ▷ コピー先を指定し、 |● 【選択】 ▷ ③31 「はい」

 $\check{\phantom{1}}$ 

● 編集した定型文/顔文字をお買い上げ時の状態に戻すには、以下の操作を行います。 定型文/顔文字登録画面でリセットしたい定型文/顔文字を選択 ▶ [7]【メニュー】 以下の項目から選択します。

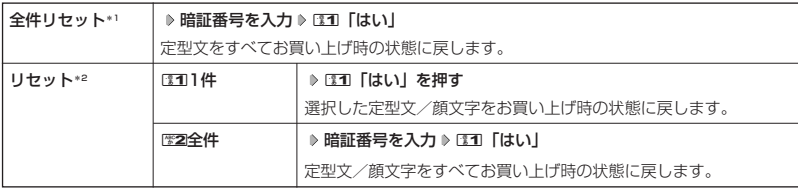

\*1:定型文の1行目(自分の電話番号)/2行目(自分のEメールアドレス)を選択したときに表示されます。 \*2:自分の電話番号/Eメールアドレス以外の定型文または顔文字を選択したときに表示されます。

● 入力できる文字数は以下のとおりです。

・定型文:全角、半角共に40文字まで ・顔文字:半角17文字まで

● よく使う単語を登録/編集/削除する (ユーザ辞書) 機能番号81

よく使う文字や記号を短い読みで変換できるよう、辞書に単語を100件まで登録することができ ます。単語は全角、半角共に20文字まで、読みは20文字まで登録できます。 登録できる文字は以下のとおりです。読みはひらがなで登録します。 ・漢字、ひらがな ・全角英数字、記号、カタカナ ・半角英数字、記号、カタカナ ■ はじめて単語を登録する場合 **● 6 8 1 5 8 8 8 8 8 8 日 全録 9 単語と読みを入力 8 ● 【登録】 ■ お買い上げ時:** 未登録 **Da知时** ユーザ辞書一覧画面 ● ユーザ辞書の登録内容、ユーザ辞書登録内容表示画面)を表示するには、以下の手順で行 ノユーザ辞書 います。 総弁法ペリー目 ユーザ辞書一覧画面で登録されているユーザ辞書を選択し、|●|【表示】 ● すでに単語が登録されている状態で単語を追加登録したり、登録した単語を編集、削除す るには、以下の操作を行います。 ユーザ辞書一覧画面で [7] 【メニュー】 以下の項目から選択します。 ■11登録 → ⇒単語と読みを入力 ▶ ● 【登録】 「尉(頭) ユーザ辞書登録 <sup>2</sup>編集 単語と読みを編集 G【登録】 内容表示画面 選択した単語を編集します。 ノユーザ辞書 3削除 1「1件」、2「選択」、または3「全件」 よみ さっそく 単語を削除します(「各機能の情報を削除する」185ページ)。 ● ユーザ辞書の1件削除は、以下の手順でも行えます。 ユーザ辞書登録内容表示画面で < ■ 【1件削除】 ▶ □ 1 「はい」 下 民 5 | ( 戦 ) 14期

## ◯ 予測変換を設定する (予測変換設定)

お買い上げ時:

機能番号82

変換候補として表示します。すべての文字を入力しなくても目的の文字を表示 | [ON] 文字を入力すると、入力した文字の後に続くと予測される文字(単語)を予測 させ、入力することができます。

G 821**「ON」または**2**「OFF」** 待受画面で

#### 学習情報を削除する(学習内容リセット) 機能番号83

文字変換の学習情報や予測変換の情報をすべて削除し、お買い上げ時の状態に戻します。

**C 待受画面で G | ● | → 堅8 → 壁3 → 暗証番号を入力 → E11 「はい」** 

#### 辞書データを登録/解除する (オプション辞書登録) 機能番号85

ダウンロードした辞書ファイルを3個まで登録できます。ダウンロードについては「ダウンロー ドのしかた」(99ページ)をご参照ください。データフォルダからも登録できます。

■ はじめて辞書データを登録する場合

G 8 5 G**【登録】 登録したい辞書を選択し、**G**【選択】** 待受画面で

小山动时

●すでに辞書データが登録されている状態で辞書を追加登録したり、辞書の登録を解除するには、以下の操作を 行います。

待受画面でG 8 5 f【メニュー】

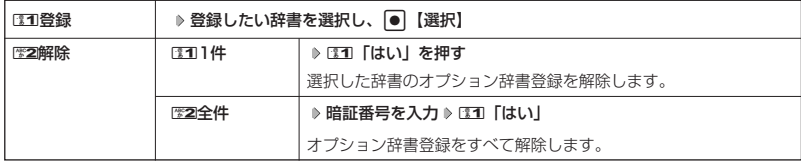

# **アドレス帳の使いかた**

# ● アドレス帳に登録する

アドレス帳は500件まで登録できます。

## $\bigcap_{i\in I}$   $\mathbb{R}$   $\mathbb{R}$   $\$

●アドレス帳にシークレット登録する場合は、シークレットモードに設定してからアドレス帳の登録を行います<br> (「シークレットモードを設定する」 162ページ)。

アドレス帳の各項目を登録する

**待受画面で● [①]【アドレス帳】を長く(1秒以上)押す ▷ 登録する項目を選択** 

各内容を入力または選択 ▶ ● 【登録】または <a>

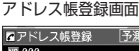

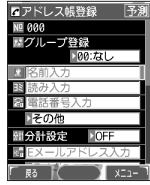

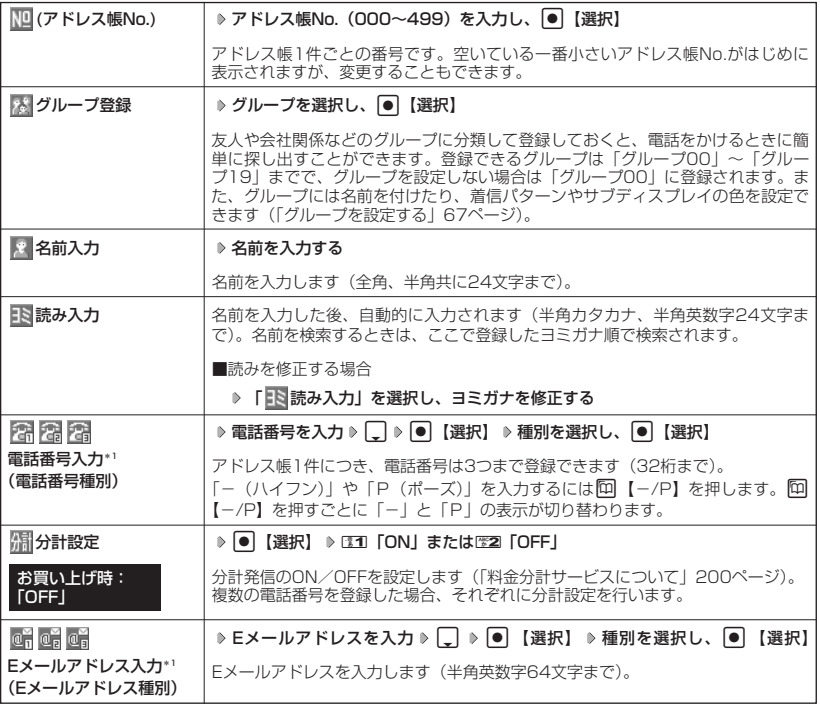

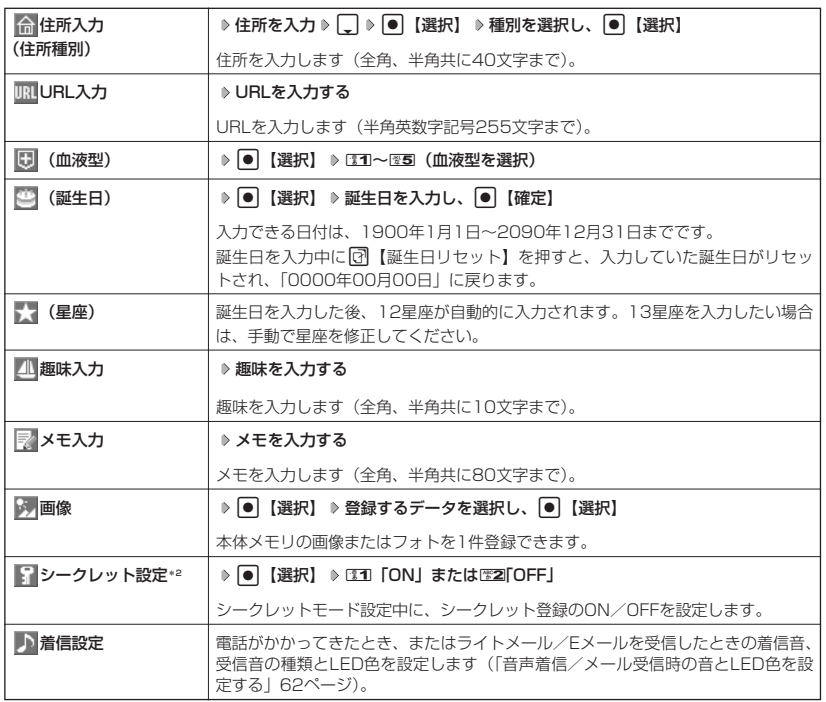

\*1:電話番号/Eメールアドレスを2つ以上登録した場合、通常使用する電話番号/Eメールアドレスを設定しま す。設定は以下の手順で行います。

「通常使用電話番号」または「通常使用Eメールアドレス」を選択し、 ● 【選択】 D 通常使用する電話番 号/Eメールアドレスを選択し、●【選択】

\*2:シークレットモード設定中にのみ表示されます(「シークレットモードを設定する」162ページ)。

#### 多こ注意

- ●相手が一般電話の場合は、必ず市外局番から入力してください。PHS/携帯電話の場合は必ず「0」から始ま る11桁の番号を入力してください。
- 入力したアドレス帳No.がシークレット登録されている場合は、シークレットモード設定中以外は「登録できま せん。アドレス帳No.を変更してください。」と表示され、登録できません。置き換えて登録するには、シーク レットモードに設定してから上書き登録してください(「シークレットモードを設定する」162ページ)。
- ひとつのアドレス帳を複数のグループに登録することはできません。
- 電話番号入力で「- (ハイフン)| または「P(ポーズ)| を入力する場合、以下の点にご注意ください。
	- ・電話番号が1桁も入力されていないときは、「-」や「P」は入力できません。
		- 「-」や「P」を続けて入力することはできません。
		- ・「-」は電話番号の1桁分、「P」は2桁分となります。

## **(iD お知らせ)**

● アドレス帳の新規登録は、以下の手順でも行えます。

待受画面で130 【アドレス帳】 ▷ [●】 [確定] ▷ ⊡2 【メニュー】 ▷ 131 「新規登録」

● アドレス帳の新規作成中・編集中に着信などによって登録が中断した場合は、登録内容は一時的に保存されま す。再度、アドレス帳の新規登録を開始すると確認画面が表示されます。[11]「はい」を押すと、作成を再開で きます。2「いいえ」を押すと、作成中のデータは破棄されアドレス帳を新規に作成することができます。 ● アドレス帳No.の入力は以下の操作でも行えます。

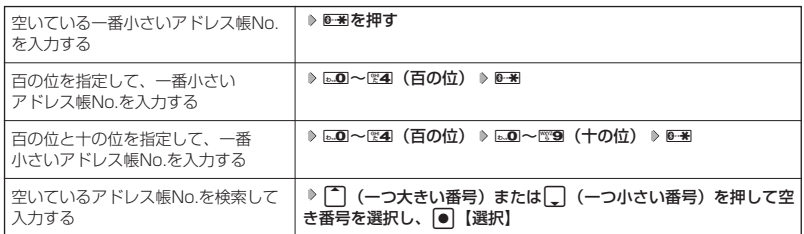

- 入力したアドレス帳No.がすでに登録されている場合は、上書き確認画面が表示されます。すでにあるアドレス 帳No.と置き換えて登録するには、ESTI「はい」を押します。
- シークレットモードを解除中、シークレット登録したアドレス帳について(「シークレットモードを設定する」 162ページ)
	- **・** シークレット登録したアドレス帳の相手から電話がかかってきたとき、名前は表示されずに電話番号が表示 されます。
	- **・** シークレット登録したアドレス帳から電話をかけたり、内容を修正したりするときは、シークレット モードを設定してから行ってください。
- シークレットモードを設定中、シークレット登録したアドレス帳は、アドレス帳の1画面/1行表示画面(64 ページ)で「 | | 」が表示されます。
- ●「電話番号入力」で「184」、「186」を付加した電話番号を登録した場合、登録した相手から着信があっても アドレス帳に登録した名前は表示されません。
- **●「電話番号入力」で電話番号(電話番号を複数登録した場合は通常使用電話番号)の分計設定を「ON」に設定** したアドレス帳は、アドレス帳の1画面/1行表示画面(64ページ)で「 ね」 が表示されます。

■ 音声着信/メール受信時の音とLED色を設定する

アドレス帳に登録している相手から電話がかかってきたとき、またはライトメール/Eメールを 受信したときの着信音の種類とLED色を設定します。

## アドレス帳登録画面で 「♪着信設定」を選択し、● 【選択】

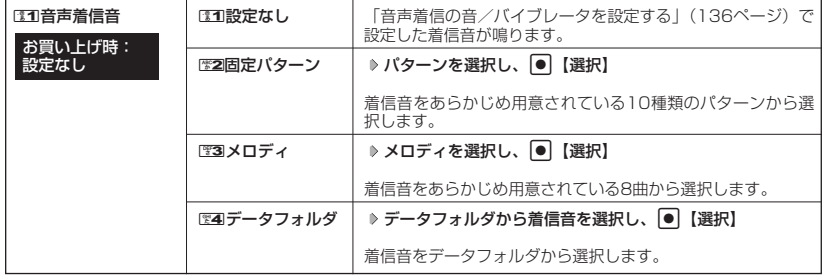

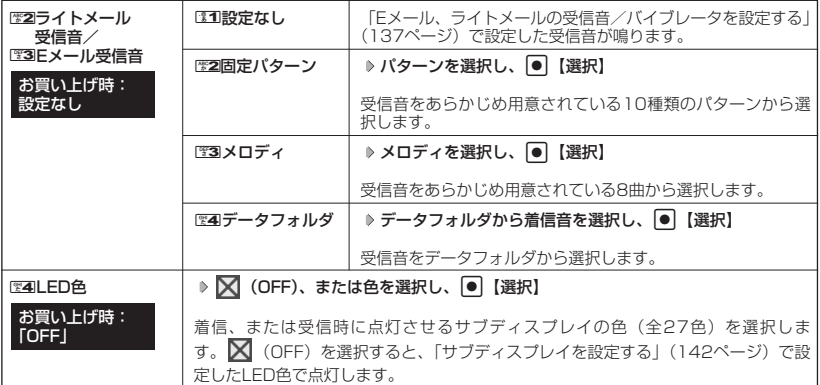

#### **AD お知らせ**

●音声着信音またはライトメール/Eメール受信音を選択しているときに [8]【再生】を押すと、選択している着 信音または受信音を再生できます。再生中に<sup>[7]</sup>【停止】を押すと、再生を終了します。

## 他の機能からアドレス帳に登録する

アドレス帳に他の機能から新規登録や追加登録をすることができます。

登録できる機能は以下のとおりです。

- ・メールの送信履歴/受信履歴 ・メールの本文<br>・Operaブラウザ閲覧 ・・・・・・データフォル
- 
- 
- ・データフォルダ (vCard)
- ・スケジュール詳細 きゅうしゃ おくらん うち信履歴、着信履歴、ダイヤルメモ

例:着信履歴から電話番号を追加登録する

## **(待受画面で) K おり 登録する履歴を選択 ♪ ■ 【メニュー】 ♪ | ※22 「アドレス帳へ登録」**

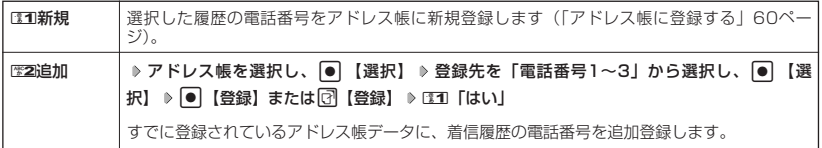

# ● アドレス帳を呼び出す

#### (待受画面で)

## **1 回 アドレス帳】を押す**

アドレス帳の「名前」検索画面が表示されます(「アドレス帳を検索する」66ページ)。

**検索する読みを入力し、**G**【確定】 内容を確認するアドレス帳を選択し、 2**

## G**【詳細表示】**

選択したアドレス帳のアドレス帳詳細画面が表示されます。

## 表示方法について

アドレス帳の表示には、「1画面表示」と「1行表示」の2種類の表示方法があります。 表示方法の切り替えかたについては、「アドレス帳の各種設定をする」(67ページ)をご参照く ださい。

アドレス帳1画面表示画面

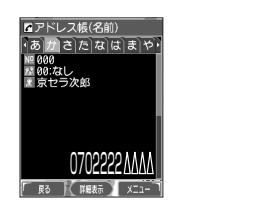

アドレス帳1行表示画面

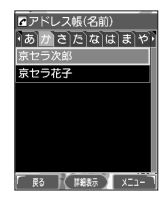

**Da お知らせ** 

● アドレス帳詳細表示画面の表示は、以下の手順で行います。

#### 1画面表示/1行表示画面で ● 【詳細表示】を押す

● アドレス帳に名前または電話番号が登録されていない場合、アドレス帳1行表示画面には、以下のように表示さ れます。

- ・名前なし・電話番号なしの場合、「名前なし」と表示されます。
- ・名前あり・電話番号なしの場合、登録されている名前が表示されます。
- ・名前なし・電話番号ありの場合、登録されている電話番号が表示されます。
- シークレット登録したアドレス帳は、シークレットモード設定中のみ表示することができます(「シーク レットモードを設定する」162ページ)。
- アドレス帳の呼び出し順を「名前順」、「アドレス帳No.順」、「グループ順」に設定することができます(「アド レス帳の各種設定をする」67ページ)。

■ 1画面表示/1行表示画面のメニューを使う

## 1画面表示/1行表示画面で アドレス帳を選択 ▶ 2 【メニュー】

以下の項目から選択します。表示される項目は、選択している項目により異なります。

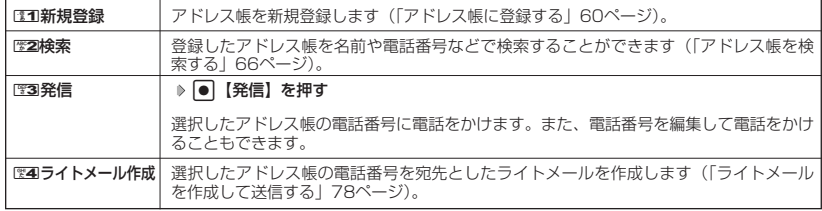

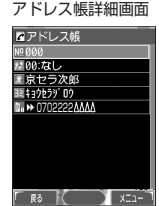

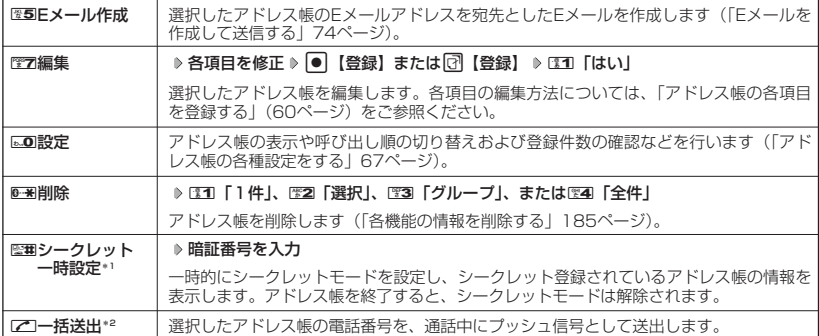

\*1:シークレットモード設定中は表示されません(「シークレットモードを設定する」162ページ)。

\*2:通話中(アドレス帳に電話番号が登録済み)のみ表示されます。

#### **AD BEER**

- 图3 「発信」、图4 「ライトメール作成」で1件のアドレス帳に複数の電話番号が登録されているときは、通常使 用電話番号が使用されます。 ● 通常使用以外の電話番号へ電話をかけたり、ライトメールを送信するには、以下の手順で行います。
- 1画面表示/1行表示の各画面で[●】【詳細表示】 D 発信/送信する電話番号を選択 D ◯ 【メニュー】 D ™30 「発信」または图4「ライトメール作成」
- MM 「Eメール作成」で1件のアドレス帳に複数のEメールアドレスが登録されているときは、通常使用Eメール アドレスが使用されます。 ● 通常使用以外のEメールアドレスを宛先としたEメール作成は、以下の手順で行います。
	-

1画面表示/1行表示の画面で ● 【詳細表示】 ▷ 送信するEメールアドレスを選択し、 ● 【Eメール作成】

アドレス帳詳細画面のメニューを使う

## **アドレス帳詳細画面で 同【メニュー】を押す**

以下の項目から選択します。表示される項目は、選択している項目により異なります。

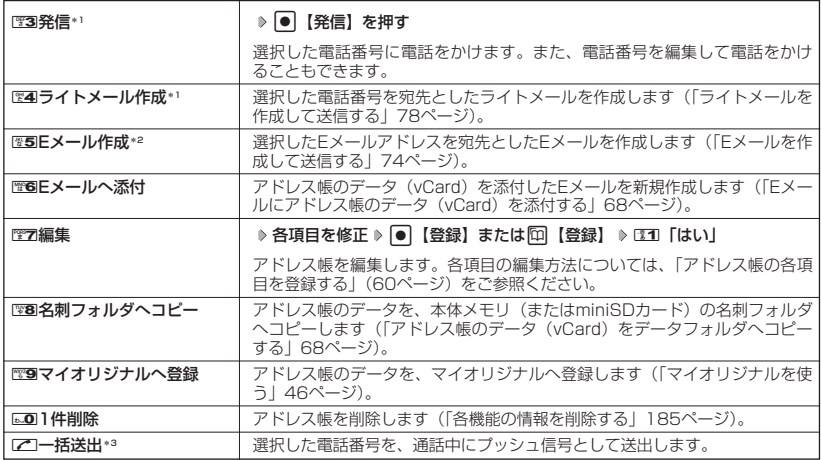

\*1:「電話番号」を選択しているときのみ表示されます。

\*2:「Eメールアドレス」を選択しているときのみ表示されます。

\*3:通話中(アドレス帳に電話番号が登録済み)のみ表示されます。

# ● アドレス帳を検索する

登録したアドレス帳を名前や電話番号などで検索することができます。

f**【メニュー】** 2**「検索」** 1画面表示/1行表示画面で

#### 以下の項目から選択します。

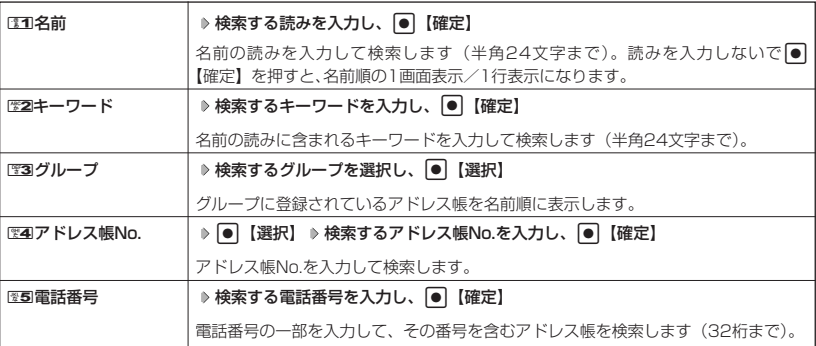

#### ●5.ご注意

- シークレット登録したアドレス帳は、シークレットモード設定中のみ検索することができます(「シーク レットモードを設定する」162ページ)。
- ●「名前」検索または「キーワード」検索は、ひらがな、漢字による検索はできません。
- ●「名前」検索または「キーワード」検索は、アドレス帳に読みが登録されていないと検索できません。

#### **SD お知らせ**

- 検索結果の表示方法は、「呼出し順変更」、「表示切り替え」の設定によって異なります(「アドレス帳の各種設 定をする」67ページ)。
- ●「名前」検索は以下の順で行います。
- ・アァイィ~ワヲン゛°AaB~Zz01~89!"#\$%&'()\*+,-./:;⇔?@[¥]^\_'{|}~。「」、・スペース
- ●「アドレス帳No.」検索で指定したアドレス帳No.がないときは、「該当するデータがありません」と表示され た後、検索したアドレス帳No.に一番近い、次のアドレス帳No.を表示します。
- ●「電話番号」検索で電話番号に「P(ポーズ)」が含まれている場合は、ポーズ前までの番号で検索されます。 また、「- (ハイフン)」は除外して検索されます。

# ● アドレス帳から発信する

## **(待受画面で ) [①] [アドレス帳] ≫ 検索する読みを入力し、 ● ] 【確定】 ≫ アドレス帳を選択し、 DAI**

## **Dambul**

- ●1件のアドレス帳に複数の電話番号の登録があるときは、「通常使用電話番号」に登録した電話番号に電話をか けます。 ● 通常使用以外の電話番号にかけるときは、以下の手順で行います。
- 待受画面で「□【アドレス帳】 ▷ 検索する読みを入力し、 ●】【確定】 ▷ アドレス帳を選択し、 【詳細表 示】 ▶ ダイヤルする電話番号を選択し、 ● 【発信】またはヱ□
- アドレス帳からのメール送信については、「1画面表示/1行表示画面のメニューを使う」(64ページ)をご参 照ください。
- アドレス帳からのURL接続は、以下の手順で行います。 1画面表示/1行表示画面で ● 【詳細表示】 ▶ URLを選択し、 ● 【接続】

# ○ アドレス帳の各種設定をする

アドレス帳の表示方法や呼び出し順の切り替えおよび登録件数の確認を行います。

f**【メニュー】** 0**「設定」** 1画面表示/1行表示画面で アドレス帳設定画面

Tアドレス帳(名前)

1登録件数確認 図グループ設定 3呼出し順変更 4表示切り替え

ララ次郎 う花子

## 以下の項目から選択します。

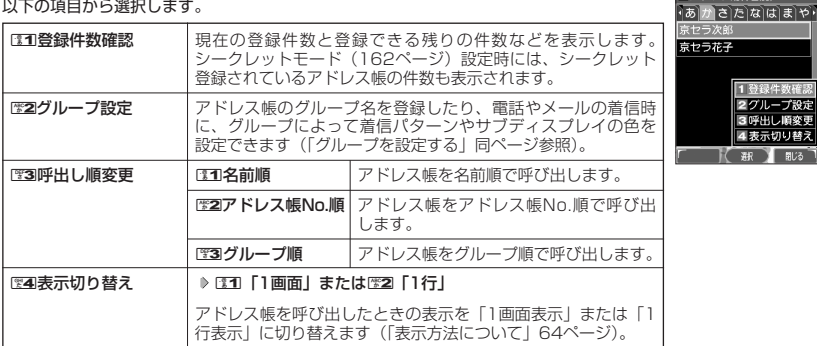

## グループを設定する

アドレス帳のグループ名を登録したり、電話やメールの着信時に、グループによって着信パター ンやサブディスプレイの色を設定できます。

**(アドレス帳設定画面で) | ※2 「グループ設定」 ▶設定したいグループを選択 ▶ [3 【メニュー】** 

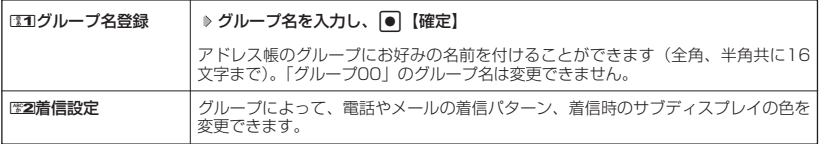

# **● アドレスカード (vCard形式) について**

アドレス帳のデータをデータフォルダ(本体メモリ/miniSDカード)の名刺フォルダにコピー することができます。データフォルダ(本体メモリ/miniSDカード)へのコピーは、アドレス カード(vCard形式/拡張子.vcf)で行います。

#### **LA お知らせ**

● vCardのバージョンは3.0です。

● vCardの作成は、vCardのデータ1件に対してアドレス帳の登録1件分です。

アドレス帳のデータ(vCard)をデータフォルダへコピーする

8**「名刺フォルダへコピー」を押す(** 1 アドレス帳詳細画面のメニューで

## **「本体メモリ」または**2**「miniSD」)\***

\*:miniSDカード挿入時のみ表示されます。データのコピー先を選択します。

#### **AD お知らせ**

- ファイル名はアドレス帳の名前がタイトルになり、「名前.vcf」となります。
- アドレス帳の名前が登録されていないときや、アドレス帳の名前にファイル名として使用 できない文字<>:¥ " /? \* | .: が含まれているときは、タイトル名に「notitle.vcf」 と表示されます。
- ●同じファイル名がすでに登録されている場合は、「同じ名前のデータがあります。上書き
- しますか?」と表示されます。すでにあるファイル名を置き換えて登録するには、上書きの確認画面では1「は い」を押します。歴2「いいえ」を押すと、ファイル名編集ポップアップが表示されます。登録されていない ファイル名を入力して(半角英数字のみ入力可)、G【確定】を押します。
- シークレット設定されているデータを選択した場合は、miniSDカードへはコピーできません。

## Eメールにアドレス帳のデータ(vCard)を添付する

アドレス帳のデータ(vCard)を添付したEメールを新規作成します。アドレス帳のデータをE メールに添付すると、データフォルダ (名刺フォルダ)にアドレス帳のデータ (vCard) が保存 されます。

## アドレス帳詳細画面のメニューで ) **電6 「Eメールへ添付」を押す**

Eメール作成画面が表示されます。選択したアドレス帳のデータが「添付ファイル」に表示されます。

データフォルダのアドレスカード(vCard)をアドレス帳に登録する

#### 待受画面で

アドレスカード 項目画面

**1 | ● | ・ |データフォルダ」を選択し、 ● | ▶ | | | | | 名刺/予定」(または | | | | 88)** 

**「miniSD」** 1**「miniSDデータ」)\* 登録したいデータを選択し、**G**【再生】** アドレスカード項目画面が表示されます。 <sup>0702222</sup>

- f**【メニュー】** 1**「登録」 アドレス帳の各内容を入力または選択し、**G**【登録】 2 または**f**【登録】**
	- \*:miniSDカード挿入時のみ表示されます。データの登録先を選択します。

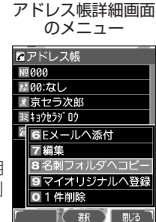

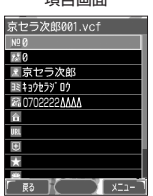

## **Damot**

- vCardに以下の項目が登録されている場合は、アドレスカード項目画面から操作を行うことができます。 ・vCardに電話番号が登録されている場合
	- アドレスカード項目画面で電話番号を選択し、●【発信】 ▶ 【発信】
	- ・vCardにEメールアドレスが登録されている場合
	- アドレスカード項目画面でEメールアドレスを選択し、● 【Eメール作成】 ▶ Eメール作成画面が表示 ・vCardにURLが登録されている場合
	- アドレスカード項目画面でURL情報を選択し、●【接続】 ▶URL画面が表示
- vCardをアドレス帳に登録しても、データフォルダ内のデータは削除されません。